#### **Manejo básico del**  *software Kdenlive*

#### **(***software* **libre)**

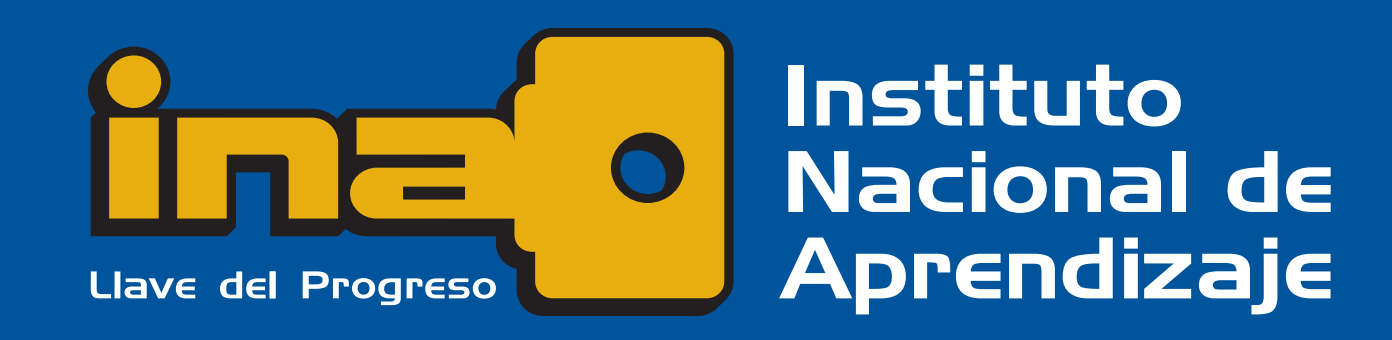

### **Interfaz**

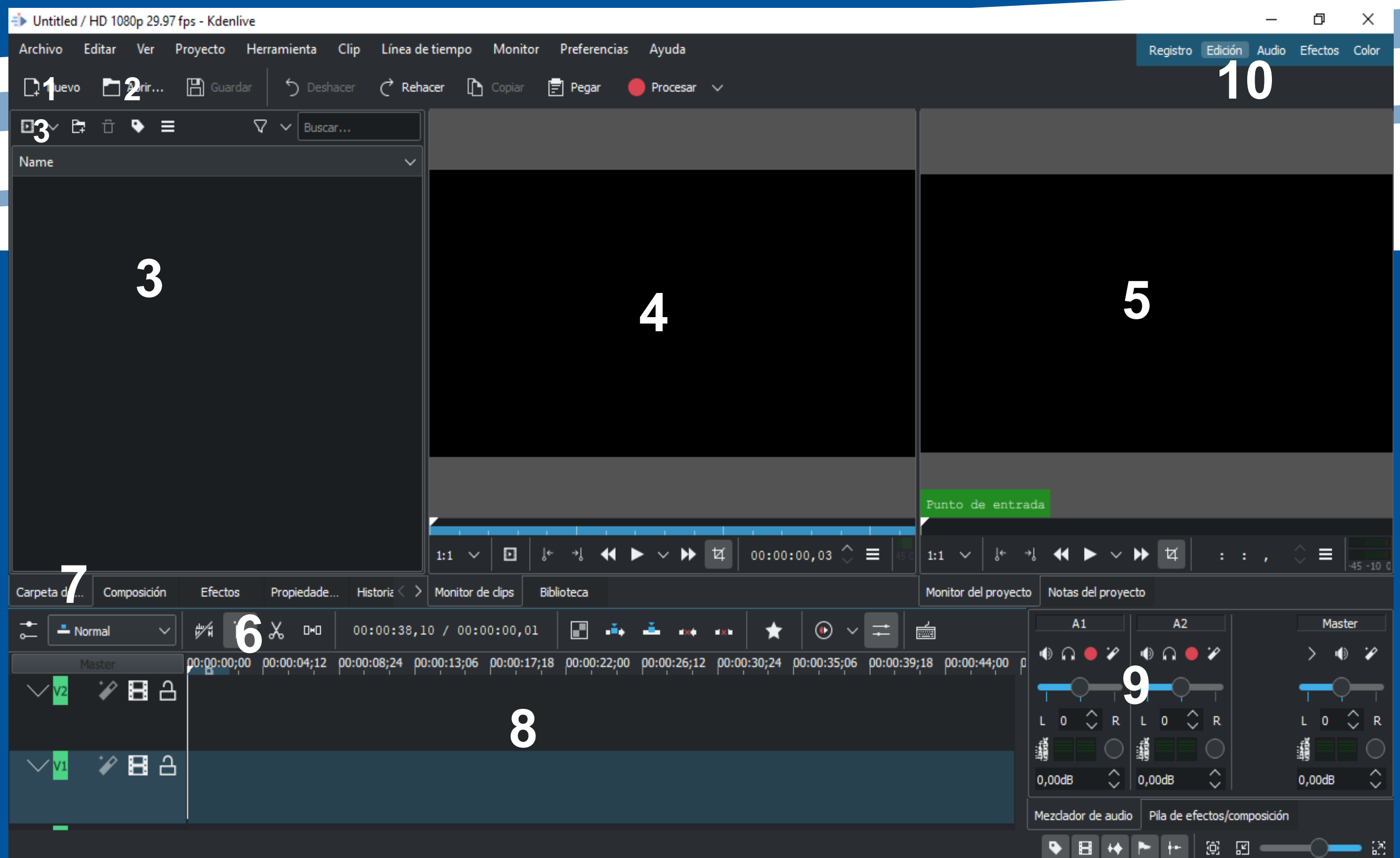

- 1- Crear un archivo nuevo.
- 2- Cargar una carpeta.
- 3- Orden de archivos, locación de los mismos.
- 4- *Preview* del vídeo cargado.
- 5- *Preview* del vídeo que se está editando.
- 6- Herramientas para mover y cortar los vídeos.
- 7- Pestañas de trabajo, carpeta del proyecto, composición, efectos, propiedades, historial.
- 8- Línea de tiempo.
- 9- Canales de audio, a1, a2, canales.
- 10- Pestañas de diferentes modalidades de trabajo.

#### **Archivo nuevo**

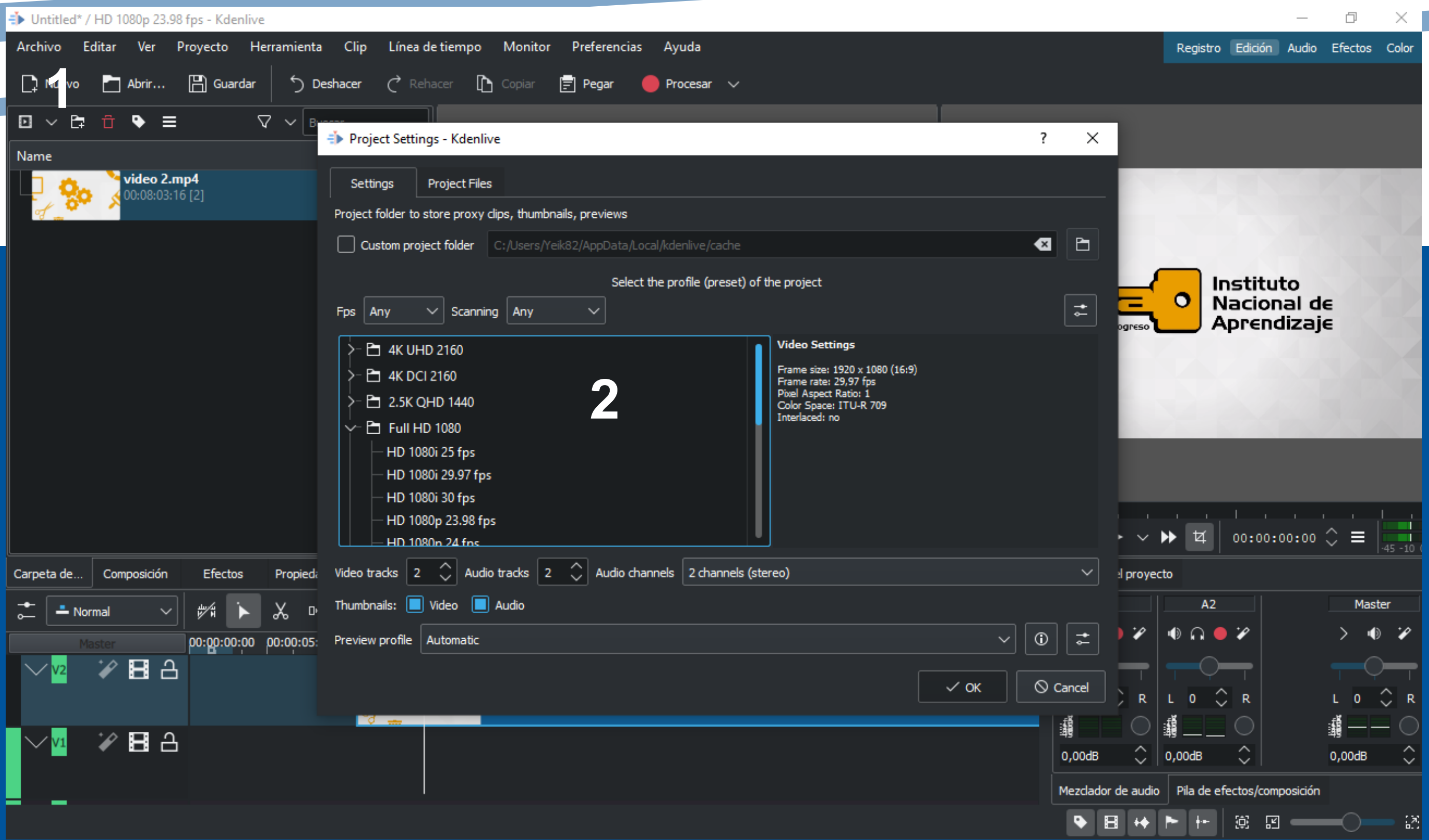

1- Crear un archivo nuevo.

2- Al crear un archivo nuevo vemos los diferentes tamaños de vídeo que podemos procesar con este programa.

## **Transiciones**

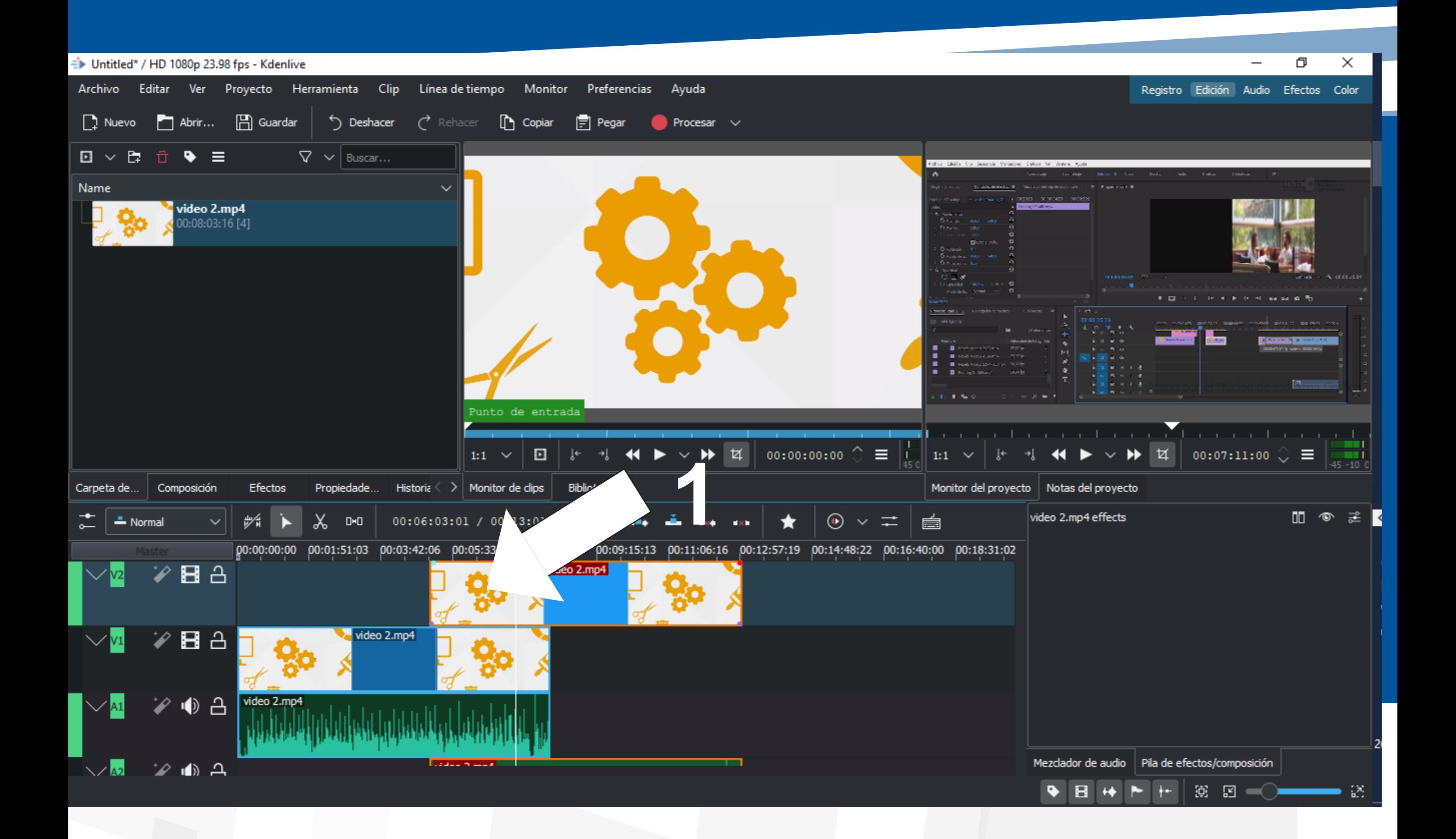

1- Es importante escoger el vídeo al cual le vamos a aplicar las transiciones. En cada esquina de dicho archivo se pueden notar 2 puntos los cuales nos ayudan a hacer una línea en inclinación, la cual tanto al inicio como al final de la misma nos marcará la duración de la transparencia para la transición.

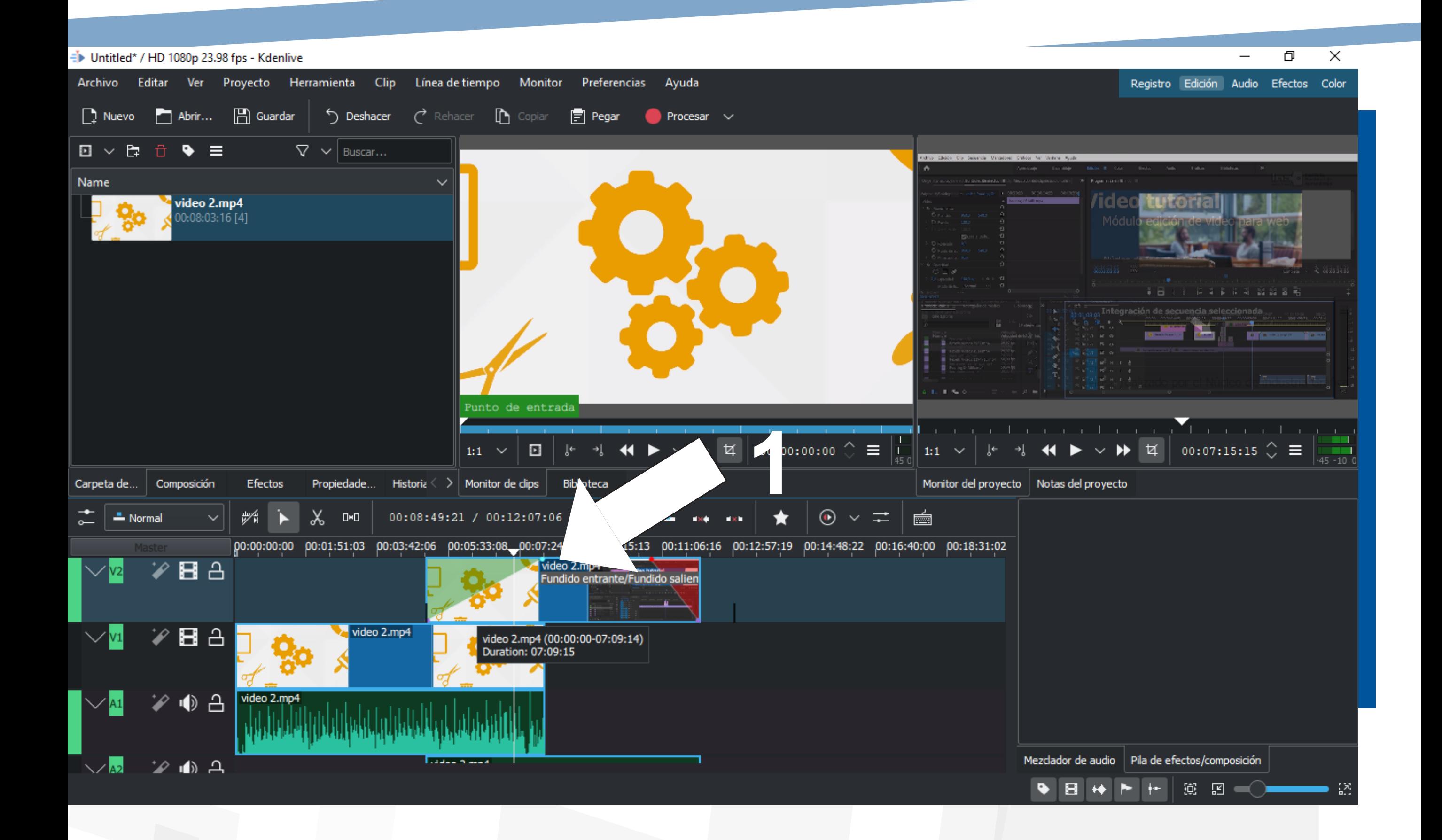

1- Aquí se muestra el ejemplo de lo largo de la transición.

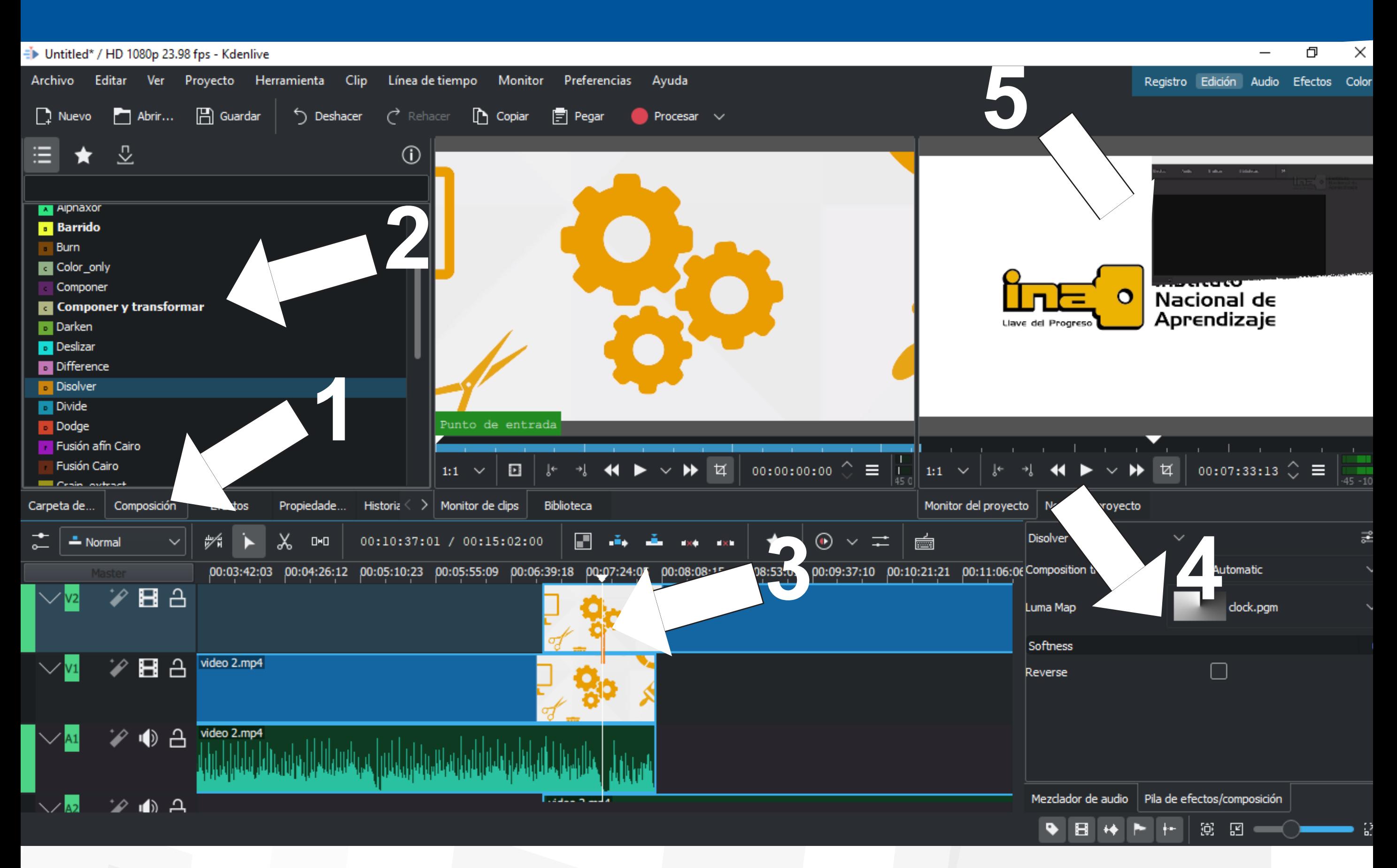

- 1- En la pestaña de composición es donde encontramos las diferentes transiciones.
- 2- Lista de transciones para aplicar al vídeo.
- 3- Aplicación de la transición al vídeo (lo vemos como una línea encima del vídeo).
- 4- Diferentes opciones de la transición.
- 5- *Preview* del vídeo trabajado, aplicación de la transición.

## **Efectos**

#### Muntitled\* / HD 1080p 23.98 fps - Kdenlive Ō Archivo Editar Ver Proyecto Herramienta Clip Línea de tiempo Monitor Registro Edición Audio Efectos Color Preferencias Ayuda **4**Deshacer ( Rehacer [ Copiar F Pegar  $\Box$  Nuevo  $\blacksquare$  Abrir... **A** Guardar **Procesar**  $\vee$  $^{\circ}$ ≔ H Desentoque de caja Again Fan **E** Enfocar >-Color and Image correction -Corrección de audio Generate **E** Efecto de viñeta Grain and Noise **2 C** Grano <u>Numbucht a</u> Quitar ruido a **editione** Ruido RVA >-Movimiento  $|\bullet| \times |\bullet|$ . **.** . -On Master ه |ه|، **1** Stylize  $-0.05$  $\mathbb{R}$   $\theta$  **D** Carboncillo Difuminar Película antigua Punto de entrada **Pixelizar** Relieve **3**  $\boxdot$  $\left\{ \begin{matrix} \leftarrow & & \rightarrow \end{matrix} \right\}$  $\mathbb{R}$  1:1  $\mathbb{R}$ 00:07:31:16  $\circ$ 1:1  $\vee$ ਥ Ξ 44 Resolandor de bordes Carpeta de... Composición Efectos Propiedade... Historia  $\langle \ \ \rangle$  | Monitor de clips Biblioteca Monitor del proyecto | Notas del proyecto  $A1$  $A2$ Master 茻 Х.  $\square \star \square$ 00:10:35:19 / 00:15:02:00 ▉  $\equiv$ é - Normal  $\checkmark$ ⊕ ∩ ● *₽* ⊕ ∩ ● <del></del> - D пD 06:08:15 00:08:53:01 00:09:37:10 00:10:21:21 00:11:06:06 00:03:42:03 00:04:26:12 00:05:10:23 00:05:55:09 00:06:39:18 00:07:2 **BB**  $o$  2.mp4 'V Película antigua/Carboncillo € - 0  $L = 0$  $\mathsf{R}$ video 2.mp4 目台 ¥  $0,00dB$  $0,00dB$  $0,00dB$ Mezclador de audio | Pila de efectos/composición  $\mathbf{B}$   $\mathbf{H}$ ↬

- 1- Es la pestaña que contiene los efectos para el vídeo.
- 2- Lista de efectos para aplicar al vídeo.
- 3- Aplicación de la transición al vídeo (lo vemos como una línea encima del vídeo).
- 4- *Preview* del vídeo con los efectos aplicados.

# **Vídeo final**

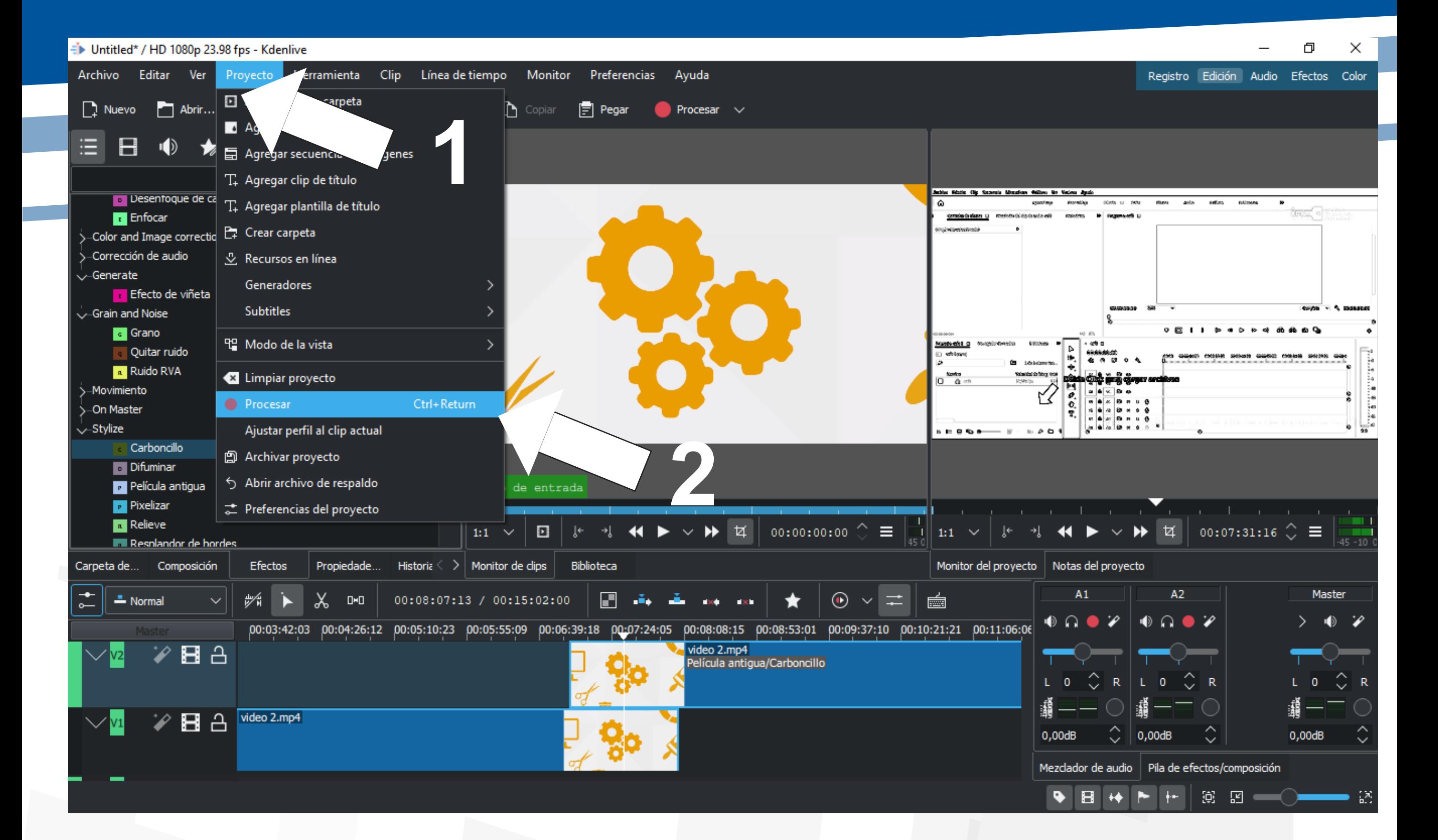

- 1- En la pestaña de proyecto.
- 2- Escoger la opción de procesar.

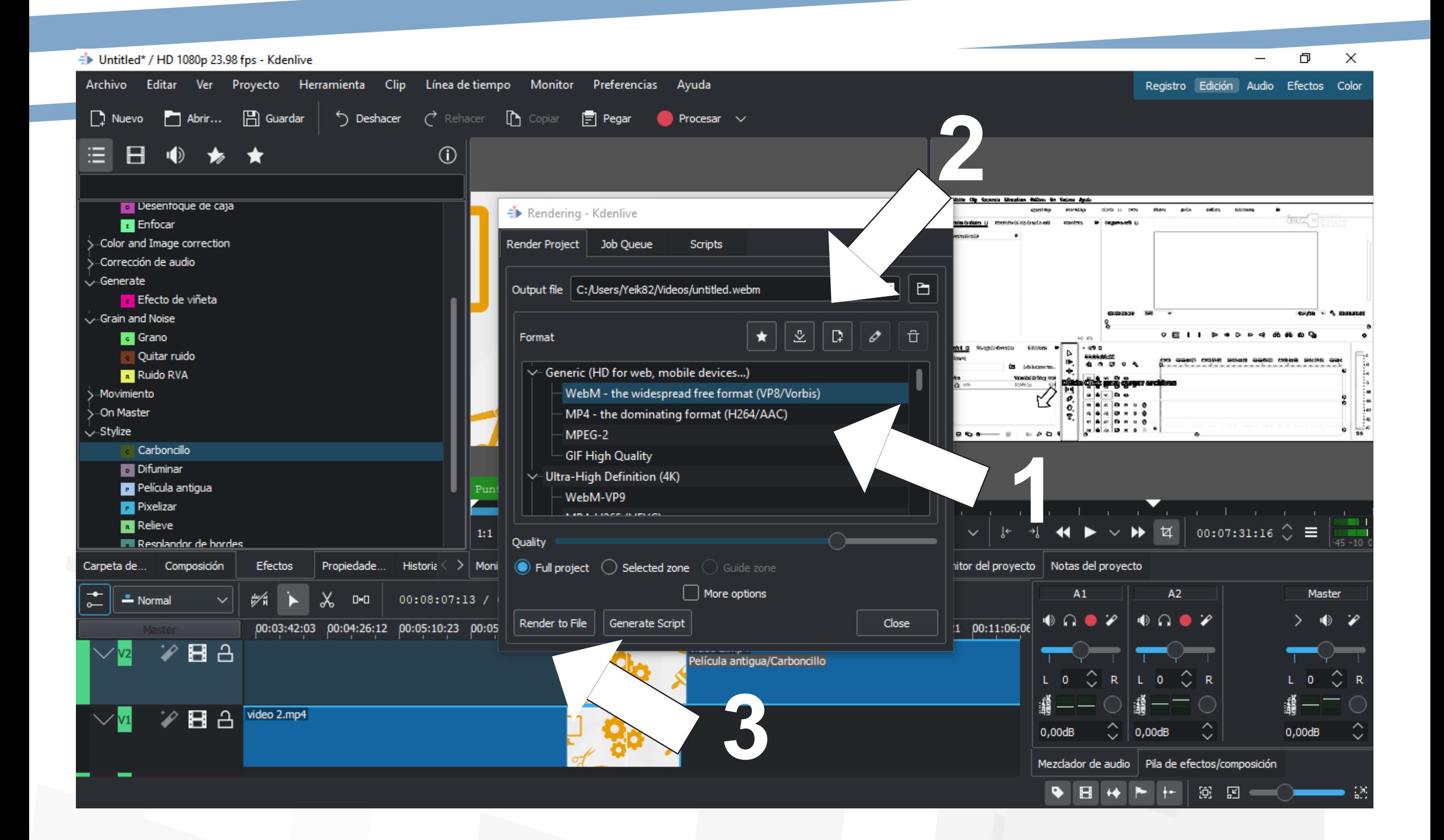

- 1- Tipo de formato del vídeo.
- 2- Lugar donde se va a guardar el archivo.
- 3- Procesar el archivo de vídeo.

# **Descarga del programa**

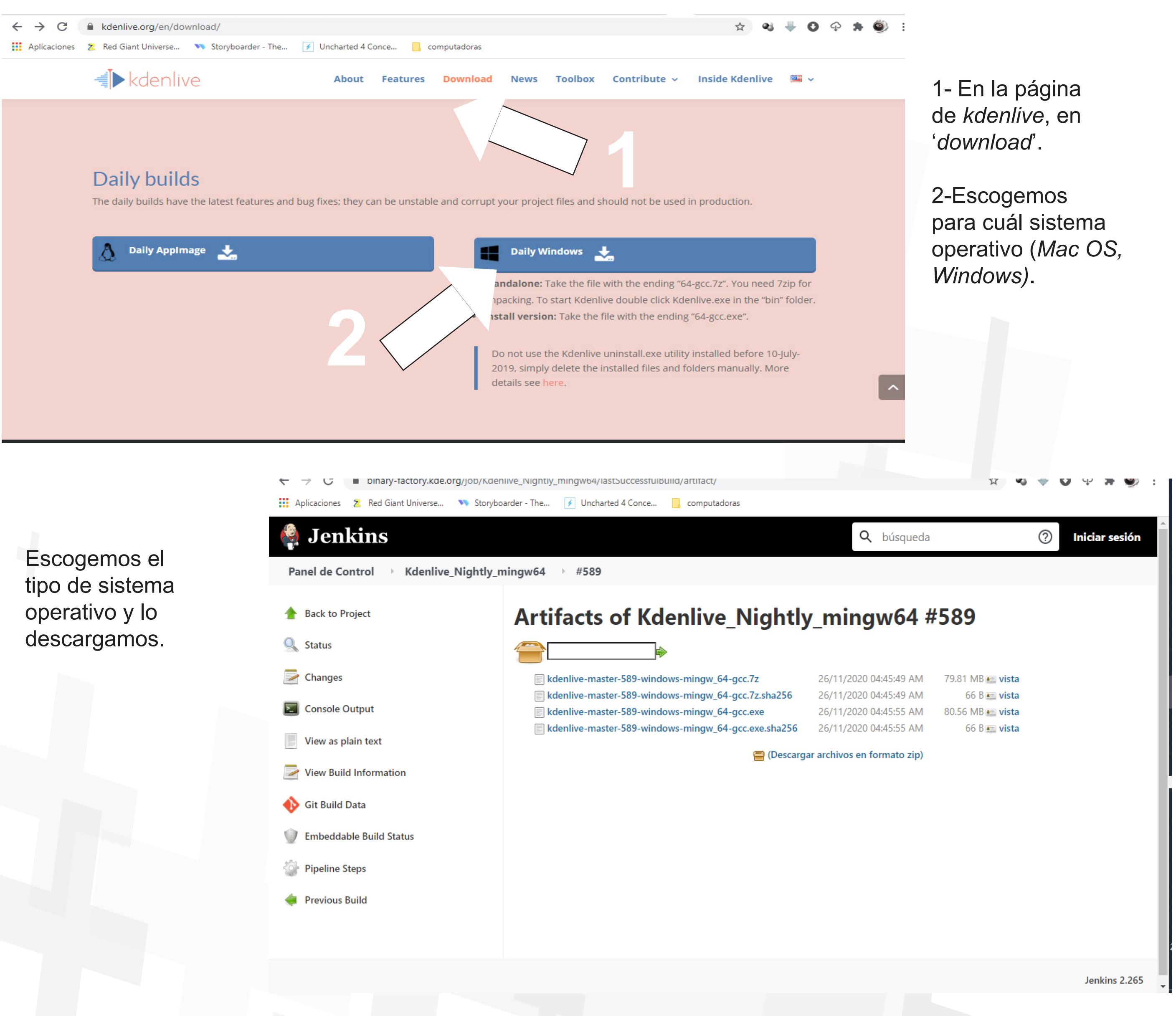